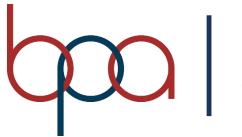

BUSINESS PROFESSIONALS of AMERICA Giving Purpose to Potential

# **Membership Registration System**

# **Chapter Advisor**

# **User Manual**

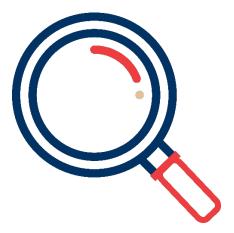

Updated August 2021

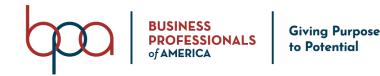

## register.bpa.org

#### Important MRS Notes

- <u>Google Chrome</u> is the recommended web browser for optimal performance.
- Any data fields outlined in **RED** are required.
- The BPA Membership Registration System is hosted and managed by DLG Enterprises, Inc.
- For assistance contact BPA Support by emailing <u>support@bpa.org</u> or calling 614-895-7277.

#### **Login Instructions**

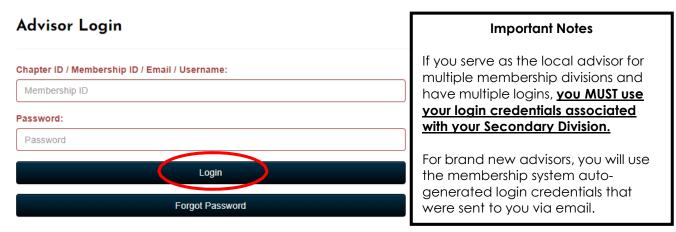

- 1. Visit: register.bpa.org.
- 2. For returning advisors, your login credentials from the previous membership year will allow you to access the system.
- 3. For new advisors, please use the login credentials that were emailed to you.
- 4. Enter your "Username" in the "Chapter ID / Membership ID / Email / Username" field.
- 5. Enter your "Password" in the "Password" field.
- 6. Click on the "Login" Button
- 7. If you were able to login successfully jump to page three (3).
- 8. For additional login assistance jump to page two (2).

#### \*Instructions on how to complete the "Graduation and Rollforward Process" jump to page 30.

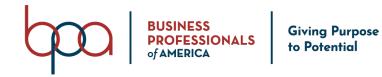

#### Forgot Password Feature

## **Advisor Login**

| Chapter ID / Membership ID / Email / Username: |  |
|------------------------------------------------|--|
| Membership ID                                  |  |
| Password:                                      |  |
| Password                                       |  |
| Login                                          |  |
| Forgot Password                                |  |
| Click on "Forgot Password"                     |  |

3. Click on the "Reset My Password" Button.

## Enter All The Information Below To Have Your Password Reset and Emailed To You

| Back                                                                |                                                            |
|---------------------------------------------------------------------|------------------------------------------------------------|
| Chapter ID / User Name:                                             | <u>Notes</u>                                               |
| User Name                                                           | If an account is found that                                |
| Email:                                                              | matches the Username and                                   |
| Email                                                               | Email Address on file, you will receive an automated email |
| Reset My Password                                                   | with your new temporary password.                          |
| 1. Enter your " <b>Username</b> " in the " <b>Username</b> " field. | If no account is found contact                             |
| 2. Enter your "Email Address" in the "Email" field.                 | National BPA at:                                           |

support@bpa.org

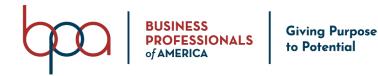

#### Login Instructions Continued

When logging into the system for the first time, you will be asked to update / confirm User Information. You may also be prompted to change your "**Password**."

| User Information        |             |                  |             |                     |
|-------------------------|-------------|------------------|-------------|---------------------|
| Prefix:                 | First Name: | Middle Name:     | Last Name:  | Suffix:             |
| Mr.                     | ~           | Middle Name      |             | Select ~            |
| Office Phone:           |             | Extension:       | Fax Numbe   | er:                 |
| Office Phone            |             | Extension        | Fax Numb    | ber                 |
| Email:                  |             | Alternate Email: | Cell Phone: | :                   |
|                         |             | Alternate Email  | Cell Phone  | e                   |
| LinkedIn Link:          |             |                  |             |                     |
| LinkedIn Link           |             |                  |             |                     |
| New Password:           |             |                  |             |                     |
| New Password            |             |                  |             |                     |
| Principal's Information |             |                  |             |                     |
| Save And Logout         |             |                  |             | Confirm Information |

- 1. Click on the "User Information" Accordion.
- 2. Confirm or Update "User Information" fields (all fields highlighted in RED are required).
- 3. Type a "New Password" in the "New Password" field.
- 4. Click on the "Principal's Information" Accordion.
- 5. Confirm or Update "Principal's Information" (all fields highlighted in RED are required).
- 6. Click on the "**Addresses**" Accordion.
- 7. Confirm or Update "Address Information" (all fields highlighted in RED are required).
- 8. Click on the "Save And Logout" or "Confirm Information" Button.

Password Requirements:

- Must be at least six (6) characters and include at least:
  - One (1) Uppercase Letter
  - One (1) Lowercase Letter
  - One (1) Number

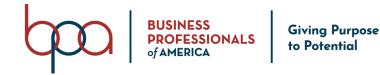

#### **Membership System Navigation**

Action Buttons: Located throughout the Membership System and when clicked on, these Buttons allow you to perform membership related actions.

Tabs: Located across the main page and groups like information and actions together.
\*Note: Not all tabs may be visible. Hidden tabs can be found by selecting the drop-down arrow on the far-right of the Tabs line.

Accordions: Located within a Tab and groups like information and actions together.

**Search**: When you see a **"Search"** field on a screen, this will allow you to search the information listed in the columns on that screen to filter your data on the screen.

**Show Entries:** When you see a **"Show Entries"** field on a screen, this will allow you to set the number of entries shown on screen.

**Sort Columns**: Allows you to sort information shown on the screen by clicking on the column you would like to sort.

#### **Action Buttons**

Home Action Button: When you click on the "Home" Button, it will return you to the Main Page.

**Change My Password Action Button:** When you click on the **"Change My Password"** Button, it allows you to change your password.

**Logout Action Button:** When you click on the "**Logout**" Button, it will log you out of the Membership system.

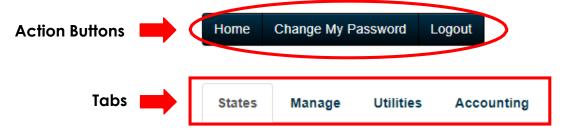

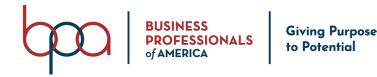

#### Membership Information Dashboard Toggle Button

When you click on the "**Membership Information**" Button, it will open a Membership Information Dashboard with various membership information and graphs. When you click on the "**Current**" number or the "**Graph**" links, it will display detailed membership information. If you want to collapse the Membership Information Dashboard, Click on the "**Membership Information**" Button.

| Membership Date:        | Expiration Date: 07/31/2020 | Original Join Date: 08/04 | 4/202 |
|-------------------------|-----------------------------|---------------------------|-------|
|                         |                             | Current                   |       |
| Paid Members            |                             | 0                         |       |
| Unpaid/Pending Members  |                             | 0                         |       |
| Paid Advisors           |                             | 0                         |       |
| Unpaid/Pending Advisors |                             | 0                         |       |
| Total Paid              |                             | 0                         |       |
| Total Unpaid            |                             | 0                         |       |
| Total Unsubmitted       |                             | 2                         |       |
| Total Membership        | /                           | 0                         |       |

II Overall Membership Chart

Paid Members: Total Number of Paid Members.

Unpaid/Pending Members: Total Number of Unpaid/Pending Student Members.

Paid Advisors: Total Number of Paid Advisors.

Unpaid/Pending Advisors: Total Number of Unpaid/Pending Advisors.

Total Paid: Total Number of All Paid Members.

Total Unpaid: Total Number of All Unpaid Members.

Total Unsubmitted: Total Number of ALL Unsubmitted Members.

Total Membership: Total Number of ALL Members Paid and Unpaid.

### Membership Graphs Available:

- Membership Graph
- Overall Membership Chart

How to View / Print a Membership Graph or Chart:

1. Click on one of the Membership Graphs or Charts and click "Print."

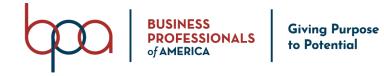

| tudents         | Chapter Info                                  | ormation C                   | hapte  | er Advisor(          | (S)     | Conferen      | ces   | Invoice H         | istory      | Quick Links        | State    | e Information     | Re          | sources  | E-Store         | )        | •   |
|-----------------|-----------------------------------------------|------------------------------|--------|----------------------|---------|---------------|-------|-------------------|-------------|--------------------|----------|-------------------|-------------|----------|-----------------|----------|-----|
| ld Students     | Membersh                                      | ip Download                  | Stude  | ents With A          | ccess   | To Portal     | Prin  | t Membership      | Cards F     | Print Membershi    | p Certif | icates Prev       | vious Yea   | ar Count |                 |          |     |
| eset All Stude  | ents' Passwor                                 | ds Email All                 | Su     | bmit Memb            | pership |               |       |                   |             |                    |          |                   |             |          |                 |          |     |
| lace student    | members on                                    | an invoice you c             | an se  | lect them in         | ndividu | ally by che   | cking | the box next t    | heir name o | ruse the Selec     |          | eselect All bu    | tton belo   | WC       |                 |          |     |
|                 | members on                                    | an invoice you c             | an sei | lect them i          | laiviau | ally by che   | cking | the box next ti   | nell name o | i use the selec    |          | eselect All bu    | Ittori beit | JW.      |                 |          |     |
|                 |                                               |                              |        |                      |         |               |       |                   |             |                    |          |                   |             |          |                 |          |     |
|                 | select All                                    | elete Selected               | Sh     | ow Inactive          | •       |               |       |                   |             |                    |          |                   |             |          |                 |          |     |
| elect All / Des |                                               | elete Selected               | Sh     | ow Inactive          | •       |               |       |                   |             |                    |          |                   |             |          |                 |          |     |
| elect All / Des | entries                                       | Pelete Selected              | She    | ow Inactive          | 2       |               |       |                   |             |                    |          |                   |             | Sea      | rch:            |          |     |
| elect All / Des |                                               | Delete Selected              |        | ow Inactive          | 2       | First         |       |                   |             | Submitted          |          | Invoice           | ſ           |          | rch:            |          |     |
| lect All / Des  |                                               |                              |        |                      |         | First<br>Name | .↓†   | Gender ↓↑         | Grade 🗍     | Submitted<br>Date  | ţţ       | Invoice<br>Number | ↓î I        |          |                 | Ĵ↑ Dele  | te  |
| ect All / Des   | <ul> <li>entries</li> <li>Select I</li> </ul> | Membership<br>ID             |        | Last<br>Name         |         | Name          | ţţ    |                   |             | Date               | ĴĴ       | Number            |             | Edit 🗐   | More<br>Options | .↓î Dele | ete |
| lect All / Des  | <ul> <li>entries</li> <li>Select I</li> </ul> | Membership                   |        | Last                 |         |               | ţţ    | Gender ↓↑<br>Male | Grade 11    |                    | ţţ       |                   |             |          | More            | .↓î Dele | ete |
| ect All / Des   | <ul> <li>entries</li> <li>Select I</li> </ul> | Membership<br>ID             |        | Last<br>Name         |         | Name          | ţţ    |                   |             | Date               | ţţ       | Number            | C           | Edit 🗐   | More<br>Options | ↓† Dele  | ŧte |
| All Status II   | <ul> <li>entries</li> <li>Select I</li> </ul> | Membership<br>ID<br>00007533 |        | Last<br>Name<br>Test |         | Name<br>John  | ţţ    | Male              | 11          | Date<br>08/30/2021 | ţţ       | Number<br>6212    | C           | Edit 1   | More<br>Options | ↓î Dele  | ÷te |

1. Click on the "Student" Tab.

#### Status

- **Pending** = Student Member has been submitted, but the membership invoice has not been Paid.
  - Submitted Student Members can be edited, but **NOT** deleted.
- Member = Student Member has been submitted and the membership invoice has been Paid.
- **Blank** = If the "**Status**" field is blank, the Student Member(s) have not been submitted.
  - Unsubmitted members can be edited or deleted.

#### Membership ID

The "**Membership ID**" number will be a unique 8-digit number and will follow a member throughout their BPA journey.

 Click on the "Membership ID" link to display detailed Student Member Information. This link also gives you the option to "Print" the "Student Membership Card" if the student is a paid "Member."

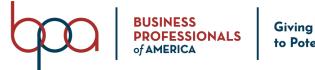

Giving Purpose to Potential

#### BPA Membership System Chapter Advisor Manual

#### Additional Features

- Submitted Date = Date the Student Member was submitted for membership.
- Edit = Click the "Pencil" icon under the "Edit" column to edit the Student Member Information.
- More Options = Click on the ":" icon next to a student record to request a "Name Change", reset the student's password, import Torch Awards information from the previous year, and view their conference results.
  - When you submit a "Name Change Request", the State Advisor will be notified via email. The State Advisor will have to approve the name change request before you will see the Name Change on your screen.

#### How to Add a Student

Individual Member Entry

- 1. Click on the "Students" Tab.
- 2. Click on the "Add Students" Button.
- 3. There are three (3) ways to add a Student Member.
  - a. Individual Member Entry
  - b. Bulk CSV Upload Method
  - c. Bulk Member CSV Entry Method

#### Individual Member Entry Accordion

- Use this method to manually enter individual Student Members.
- All data fields highlighted in **RED** are required.

|                                                | First Name: |                                       | Middle Name: |                       | Last Name: | Suffix:            |
|------------------------------------------------|-------------|---------------------------------------|--------------|-----------------------|------------|--------------------|
| elect 👻                                        | First Name  |                                       | Middle Name  |                       | Last Name  | Select             |
| de:                                            |             | Gender:                               |              | Ethnicity:            |            | Member Title:      |
| elect                                          | ~           | Select                                | ~            | Select                | ~          | Chapter Member     |
| iil:                                           |             | Cell Phone:                           |              | Home Phone:           |            | DOB(e.g 1/21/2000) |
| mail                                           |             | Cell Phone                            |              | Home Phone            |            | DOB                |
| d Of Employment:                               |             | T-Shirt Size:                         |              | Years As A Member:    |            |                    |
| eld Of Employment                              |             | Select                                | ~            | Years As A Member     |            |                    |
| k:                                             |             | Non-traditional student in the field? |              | Membership in other C | rso?       | Career Pathway:    |
| elect                                          | ~           | Select                                | ~            | Select                | ~          | Select             |
| ve a disability, and may require special accom | modations   | ·                                     |              |                       |            |                    |
| udio                                           |             |                                       |              |                       |            |                    |
| isual                                          |             |                                       |              |                       |            |                    |
| lobility                                       |             |                                       |              |                       |            |                    |
| ietary                                         |             |                                       |              |                       |            |                    |
| ther                                           |             |                                       |              |                       |            |                    |
| se specify special accommodations requested    |             |                                       |              |                       |            |                    |

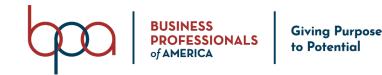

- 1. Select the "Prefix" from the "Prefix" field drop-down list (optional).
- 2. Type the "Student First Name" in the "First Name" field.
- 3. Type the "Student Middle Name" in the "Middle Name" field (optional).
- 4. Type the "Student Last Name" in the "Last Name" field.
- 5. Select the "Suffix" from the "Suffix" field drop-down list (optional).
- 6. Select the **"Student Grade"** from the **"Grade"** field drop-down list.
- 7. Select the "Student Gender" from the "Gender" field drop-down list.
- 8. Select the "Student Ethnicity" from the "Ethnicity" field drop-down list (optional).
- 9. Select the "Student Membership Title" from the "Member Title" field drop-down list.
- 10. Type the "Student Email" in the "Email" field (optional).
- 11. Type the "Student Cell Phone Number" in the "Cell Phone" field (optional).
- 12. Type the "Student Home Phone Number" in the "Home Phone" field (optional).
- 13. Type the "Student Date of Birth" in the "DOB" field (optional).
- 14. Type the "Student Field of Employment" in the "Field of Employment" field (optional).
- 15. Select the "Student T-Shirt Size" from the "T-Shirt Size" field drop-down list (optional).
- 16. Type the "Student Number of Years as a Member" in the "Years As A Member" field.
- 17. Select any "Student Disability" checkboxes from the "I have a disability field" checkbox fields (optional).
- 18. Type the "Student Member Special Needs Information" in the "Special Accommodations" field.
- 19. Click on the "Save and Finish" Button OR Click on the "Save And Add Next Member" if you want to enter another Student Member.

#### Bulk CSV Upload Accordion

- This method will require that you download a CSV template that you can complete on all of your student members.
  - The same "**Required**" data fields listed above also apply to this method.

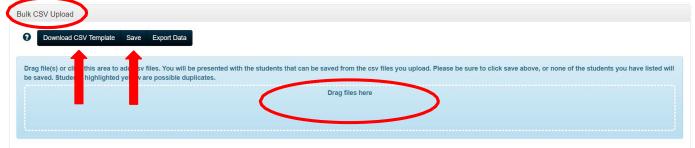

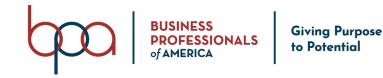

- 1. Click on the "Download CSV Template" Button.
- 2. Open the template and save it to your computer.
- 3. Type the "Student Member Information" in the spreadsheet.
  - a. See all required fields on page eight (8).
- 4. Once you have entered all of the Student Members that you want to upload, **SAVE** the file again.
- With your mouse, Left-Click and Hold the Student Member CSV Download Template File and Drag it to the "Drag Files Here" area of the screen and release the Left-Click on your mouse.
- 6. Once you have dragged the file to the screen and released the file, a screen will be displayed with all of the Student Members from the spreadsheet for review.
- 7. Click the "**Save**" Button.

**IMPORTANT**: If you do NOT click on the "**Save**" Button, your data will NOT be Saved to the Membership system)

Notes:

- If you have any student member information incorrect, it will be highlighted in **Red** and will not be Saved.
  - If you have Student Members highlighted in **yellow**, that is an indication that the student information has been duplicated.

#### **Bulk Member CSV Entry Accordion**

Use this method to copy and paste Student Member information from a spreadsheet **OR** you can manually type the information directly into the on-screen form.

| Bulk  | Me    | mber  | CSV E  | Entry         |                   |               |           |           |            |                  |          |         |            |       |            |     |                     |              |                 |
|-------|-------|-------|--------|---------------|-------------------|---------------|-----------|-----------|------------|------------------|----------|---------|------------|-------|------------|-----|---------------------|--------------|-----------------|
| Incor | mplei | enno  | mation | entered on th | nis screen will n | ot be saved i | if you do | o not con | nplete the | e process fully. |          |         |            |       |            |     |                     |              |                 |
|       | _     |       |        |               |                   |               |           |           |            |                  |          |         |            |       |            |     |                     |              |                 |
| 0     | Do    | wnloa | d CSV  | Template      | Save Expor        | t Data        |           |           |            |                  |          |         |            |       |            |     |                     |              |                 |
|       | П     | _     | Prefix | First Name    | Middle Name       | Last Name     | Suffix    | Grade     | Gender     | Demographic      | Member 1 | itle Em | ail Cell F | Phone | Home Phone | DOB | Field Of Employment | T-Shirt Size | Years As A Memb |
|       |       | 4     |        |               |                   |               | V         | v         | v          |                  |          |         |            |       |            |     |                     |              |                 |

- The same "**Required**" data fields listed on page eight (8) also apply to this method.
- Be sure to click on the "Save" Button or Student Information will be lost.

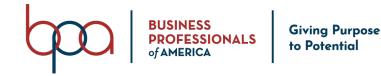

#### How to Edit or Delete a Student Member

- Edit = Click on the "Pencil" icon under the "Edit" column for the Student you would like to edit.
  - If the student has not been submitted, you will have the option to "Edit" ALL Student Member Information. If the Student Member has been sumbitted, you will only have the option to "Edit" some of the Student Member Information.
- Delete = Click on the "X" icon under the "Delete" column for the Student you would like to delete.
  - If the student has not been submitted, you will have the option to "Delete" the Student Member. If the Student Member has been submitted, the "Delete" icon will no longer be available.

| Students         | Chapter Infor  | mation (         | Chapter  | Advisor(s)     | Conferer       | nces   | Invoice H      | istory      | Quick Links       | State    | e Information     | Resources      | E-Store         | •        |
|------------------|----------------|------------------|----------|----------------|----------------|--------|----------------|-------------|-------------------|----------|-------------------|----------------|-----------------|----------|
| Add Students     | Membership     | Download         | Studer   | nts With Acce  | ss To Portal   | Prir   | nt Membership  | Cards F     | Print Membership  | ) Certif | icates Previ      | ous Year Count |                 |          |
| Reset All Stude  | ents' Password | s Email All      | Sub      | mit Members    | hip            |        |                |             |                   |          |                   |                | _               |          |
| place student    | members on a   | n invoice you    | can sele | ect them indiv | idually by che | ecking | the box next t | heir name o | r use the Select  | AII / D  | eselect All but   | ton below.     |                 |          |
| Select All / Des | select All De  | lete Selected    | Sho      | w Inactive     |                |        |                |             |                   |          |                   |                |                 |          |
| ow All N         | ✓ entries      |                  |          |                |                |        |                |             |                   |          |                   | Sea            | irch:           |          |
| Status 🎵         | Select 1       | Membership<br>ID | •<br>↓↑  | Last<br>Name   | First          | .↓↑    | Gender ↓↑      | Grade ↓↑    | Submitted<br>Date | .↓†      | Invoice<br>Number | ↓ Edit ↓       | More<br>Options | † Delete |
| PENDING          |                | 00007533         |          | Test           | John           |        | Male           | 11          | 08/30/2021        |          | 6212              | $\oslash$      | :               |          |
| MEMBER           |                | 00040818         |          | Smith          | Samuel         |        | Male           | 10          | 08/30/2021        |          | 6213              | 1              | :               |          |
| •                |                | 00040817         |          | Dough          | Jane           |        | Female         | 11          |                   |          |                   | 1              | :               |          |
|                  |                |                  |          | Dough          | Jane           |        |                |             |                   |          |                   |                | •               |          |

Once a student member has been submitted they cannot be deleted, substituted or edited after five (5) business days (no exceptions).

It is recommended that you double-check all student member information before submitting.

You must contact <u>membership@bpa.org</u> within five (5) business days of submitting your membership to request to have a member deleted.

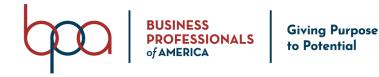

#### How to Submit Student Members

- 1. Click on the "Student" Tab.
- 2. Select the "Checkbox(s)" of the Student Member(s) that you want to submit.

|   |          |          | /                |    |               |               |    |          |         |                   |    |                   |    |         |                 |    |          |
|---|----------|----------|------------------|----|---------------|---------------|----|----------|---------|-------------------|----|-------------------|----|---------|-----------------|----|----------|
|   | Status 🕼 | Select 🕼 | Membership<br>ID |    | ast<br>ame ↓₹ | First<br>Name | 1† | Gender 🄱 | Grade 🕼 | Submitted<br>Date | ↓↑ | Invoice<br>Number | ↓↑ | Edit ↓† | More<br>Options | J† | Delete 🕼 |
| 0 | PENDING  |          | <u>00007533</u>  | Те | est           | John          |    | Male     | 11      | 08/30/2021        |    | 6212              |    | 1       | :               |    |          |
| 0 | MEMBER   | ¥        | 00040818         | Sr | mith          | Samuel        |    | Male     | 10      | 08/30/2021        |    | 6213              |    | 1       | :               |    |          |
| 0 | Γ        |          | 00040819         | Hi | ill           | Jack          |    | Male     | 11      |                   |    |                   |    | 1       | :               |    | ×        |
| 0 |          |          | 00040817         | Do | ough          | Jane          |    | Female   | 11      |                   |    |                   |    | 1       | :               |    | ×        |
|   |          |          |                  |    |               |               |    |          |         |                   |    |                   |    |         |                 |    |          |

Reset All Students' Passwords

Email All

Submit Membership

- 3. Click on the "**Submit Membership**" Button.
- 4. Read the National Disclaimer.
- 5. Click on the "I have Read and Agree Disclaimer" checkbox to continue.
- 6. Click on the "**Confirm**" Button.
- 7. Once you click on the "**Confirm**" button, a Confirmation Membership Fee Summary will be displayed on the Screen for your review.
  - a. If you see a problem with the fees listed select the "**Close**" Button and contact your <u>State Advisor</u> or National BPA at <u>membership@bpa.org</u>.
  - b. To download an overview of the membership fees, click the "**Export**" Button.
- 8. Once you have reviewed the Confirmation Membership Fee Summary, click on the "**Confirm**" Button to complete the submission of your Student Members.
- 9. Click on "View Invoices" if you want to "View" the invoice that was created when you Submitted Membership OR click on the "Pay Invoice(s)" Button, to Pay the Invoice that was created when you Submitted Membership OR Click on the "Pay Invoice(s) Later" Button, if you want review the Invoice that was created when you Submitted Membership at a later time.

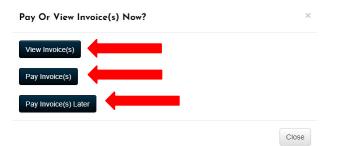

Once a chapter member has been submitted for affiliation with your chapter, they cannot be deleted, substituted or edited after five (5) business days (no exceptions).

[11]

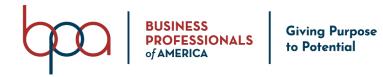

#### How to Change a Submitted Student Name

- 1. Click on the ":" icon under the "**More Options**" column of the Student you would like to submit a "**Name Change**" request on.
- 2. Select the "Request Name Change" option.

| Prefix:                            | First Name:<br>Betty        | Middle Name: | Last Name:<br>White | Suffix:  |
|------------------------------------|-----------------------------|--------------|---------------------|----------|
| New Name                           |                             |              |                     |          |
| Prefix:                            | First Name:                 | Middle Name: | Last Name:          | Suffix:  |
| Select v                           | Beatrice                    | Middle Name  | White               | Select ~ |
| Reason For Change:                 |                             |              |                     |          |
| Student wishes to use formal first | t name rather than nickname |              |                     |          |
| <u> </u>                           |                             |              |                     | A        |

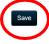

- 3. Select the "Prefix" from the "Prefix" field drop-down list (optional).
- 4. Type the "Student First Name" in the "First Name" field.
- 5. Type the "Student Middle Name" in the "Middle Name" field (optional).
- 6. Type the "Student Last Name" in the "Last Name" field.
- 7. Select the "Suffix" from the "Suffix" field drop-down list (optional).
- 8. Type the "Reason for Name Change" in the "Reason for Change" field.
- 9. Click the "**Save**" Button.

#### How to View Student Transfer History

- 1. Click on the "**:**" under the "**More Options**" column next to the Student Member you would like to view the "**Transfer History**" on.
  - a. If the student has never been transferred to another Chapter, there will be no transfer information displayed.

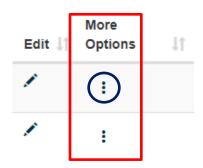

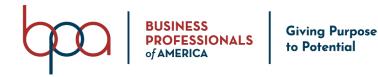

#### How to Download a Membership Report Students Chapter Information Chapter Advisor(s) Conferences Invoice History **Quick Links** State Information 1. Click on the "Students" Tab. Add Students Membership Download 2. Click on the "Membership Download" Button. Select "PDF" if you want the Student Membership Information displayed in a "PDF" file format OR Select "CSV" if you want the Student Membership Information displayed in a "CSV (Excel)" format. The Membership Download displays both affiliated and Non-Affiliated Student Members. How to View Students with Access to Student Member Portal Students Chapter Information Chapter Advisor(s) Conferences Invoice History Quick Links State Information Resources E-Store Surveys Email 1. Click on the "Students" Tab. 2. Click on the "Students with Access to Portal" Button. Select "PDF" if you want the Student Membership Information displayed in a "PDF" file format OR Select "CSV" if you want the Student Membership Information displayed in a "CSV (Excel)" format. Students will not have access to the Student Portal until their Student Membership has been submitted. How to Print Membership Cards 1. Click on the "Students" Tab. Select All / Deselect All 2. Click on the "Print Membership Cards" Button. 3. Select the desired checkbox(s) located on the entries low 10 left-hand side of the Student Membership-ID for the Student Members that you want to Print Membership Select 17 1t Status ID Student Membership Cards for **OR** click on the "Select All / Deselect All" Button to print "ALL" 00007494 Student Membership Cards.

4. Click on the "**Print Membership Cards**" Button.

BPA Membership Cards are formatted for use with Avery #5371 Micro-perforated White Business Cards (10 per sheet)

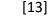

 $\Box$ 

00007493

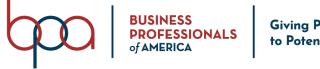

#### **Giving Purpose** to Potential

#### **BPA Membership System Chapter Advisor Manual**

#### How to Print Membership Certificates

- 1. Click on the "Students" Tab.
- Print Membership Cards 🥊 Print Membership Certificates 2. Click on the "Print Membership Certificates" Button.
- Select the desired checkbox(s) located on the left-hand side of the Student Membership-ID for the Student Members that you want to Print Student Membership Certificates for OR Click on the "Select / Deselect All" link located under the "Back" Button to print ALL Student Membership Certificates.
- 4. Click on the "Print Membership Certificates" Button.

|          | Membership Certificates | Chapter Information | Chapter Advisor(s) | Conferen | ces Invoice History | Quick L | nks Notifications | State Informat | on Resources   | E-Store | Surveys |
|----------|-------------------------|---------------------|--------------------|----------|---------------------|---------|-------------------|----------------|----------------|---------|---------|
| Ema      | 1                       |                     |                    |          |                     |         |                   |                |                |         |         |
| Back     |                         |                     |                    |          |                     |         |                   |                |                |         |         |
| Selec    | t/Deselect All          |                     |                    |          |                     |         |                   |                |                |         |         |
| Show     | 10 v entries            | _                   |                    |          |                     |         |                   |                | Search:        |         |         |
|          | 💵 Membership ID         | 41                  | Last Name          | 11       | First Name          | 11      | Member Type       | 11             | Invoice Number |         | ļ       |
|          | 14-0013-003440          |                     | White              |          | Anne                |         | Student           |                | 1245           |         |         |
| <b>~</b> | 14-0013-003436          |                     | Dover              |          | Janet               |         | Chapter Advisor   |                | 1245           |         |         |
|          | 14-0013-003437          |                     | Smith              |          | John                |         | Student           |                | 1246           |         |         |
|          | 14-0013-003438          |                     | Jones              |          | Sally               |         | Student           |                | 1247           |         |         |
| _        | 14-0013-003439          |                     | Johnson            |          | Jimmy               |         | Student           |                | 1247           |         |         |
|          |                         |                     | Sue                |          | Sally               |         | Student           |                | 1249           |         |         |

#### How to View Previous Year Count

- 1. Click on the "Previous Year Count" Button.
- 2. A "CSV (Excel)" file will be auto generated. The file will display the Total Students and Advisors from previous year membership.

#### How to Reset Student Passwords

Important: Once you click on the "Reset All Student Passwords" Button, the student passwords will be reset to the default password for the chapter. This process cannot be reversed! The default password is located under the Chapter Information tab.

1. Click on "Reset All Student Passwords" Button.

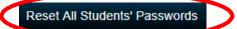

[14]

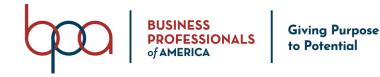

#### How to Email All Student Members

- Students
   Chapter Information
   Chapter Advisor(s)
   Conferences
   Invoice History
   Quick Links
   State Information
   Resources
   E-Store
   Surveys
   Email

   1.
   Click on the "Students" Tab.
   .
   .
   Click on the "Email All" Button.
   .
   .
   .
   .
   .
   .
   .
   .
   .
   .
   .
   .
   .
   .
   .
   .
   .
   .
   .
   .
   .
   .
   .
   .
   .
   .
   .
   .
   .
   .
   .
   .
   .
   .
   .
   .
   .
   .
   .
   .
   .
   .
   .
   .
   .
   .
   .
   .
   .
   .
   .
   .
   .
   .
   .
   .
   .
   .
   .
   .
   .
   .
   .
   .
   .
   .
   .
   .
   .
   .
   .
   .
   .
   .
   .
   .
   .
   .
   .
   .
   .
   .
   .
   .
   .
   .
   .
   .
   .
   .
   .
   .<
  - 3. The "**From**" field will be auto-populated with the Primary Chapter Advisor's email address.
  - 4. Type your "Subject Text" in the "Subject" field.
  - 5. Click on the "Choose File" Button to attach a File (optional).
  - 6. Type your "Email Message" in the "Text Editor" field.
  - 7. Click the "Send" Button.

| est Email:        |                                       |  |
|-------------------|---------------------------------------|--|
| rom:              | Janet@gmail.com                       |  |
| ubject:           | Subject                               |  |
| ttachments:       | Choose File No file chosen            |  |
|                   | < -> ● ● ● ● ■ ■ ■ ■ □ ■ ■ ○ Source ● |  |
| BI <del>S</del> I | := - + - 99 Styles - Normal - ?       |  |

**NOTE:** This will send an email to ALL Student Members that have an active email address in the Membership System.

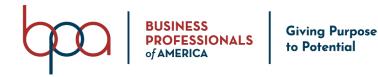

#### **Chapter Information Tab and Screens**

#### How to Update Chapter Information

- 1. Click on the "Chapter Information" Tab.
- 2. Click on the "Chapter Information" Accordion.

| Students Chapter Information Chapter Adv          | isor(s) Confere   | nces Invoice History Quic | k Links State In   | formation Re       | sources E-Sto     | re Email      | Torch Awards -                |
|---------------------------------------------------|-------------------|---------------------------|--------------------|--------------------|-------------------|---------------|-------------------------------|
| Chapter Information                               |                   |                           |                    |                    |                   |               |                               |
| School Name:                                      |                   |                           | Chapter Name:      |                    |                   |               |                               |
| National BPA - 4101                               |                   |                           | National BPA Trai  | ning Chapter       |                   |               |                               |
| Original Chapter ID:                              | Phone Number:     |                           | Extension:         | Fax Number:        |                   |               | Student Password:             |
| 55-0004                                           | (614) 407-7483    |                           | Extension          | Fax Number         |                   |               | bparocks                      |
|                                                   |                   |                           |                    |                    |                   |               | Update all student passwords: |
| Principal's First Name:                           |                   | Principal's Last Name:    |                    |                    | Principal's Emai  |               |                               |
|                                                   |                   |                           |                    |                    |                   |               | ]                             |
| Janet<br>Chapter Website:                         | School Website:   | Dover                     | Twitter:           |                    | janet@gmail.co    | Facebook:     |                               |
|                                                   |                   |                           |                    |                    |                   |               |                               |
| Chapter Website Division:                         | School Website    |                           | Twitter            |                    |                   | Facebook      |                               |
| Secondary                                         | Uses State Affili | ation Fees:               | is your district a | nd/or school a Tit | le i district?: 🗆 |               |                               |
| Use Associate Rates?                              | Require Paper Ir  | ivoices?                  |                    |                    |                   |               |                               |
|                                                   |                   |                           |                    |                    |                   |               |                               |
| Demographic numbers                               |                   |                           |                    |                    |                   |               |                               |
| Economically disadvantaged:                       | Free/Reduced L    | unch:                     | Single parents, i  | ncluding single p  | regnant women:    | Homeless/dis  | splaced:                      |
|                                                   |                   |                           |                    |                    |                   |               |                               |
| Youth who are in, or have aged out of, the foster | Guardian is men   | nber of Armed Forces:     |                    | enroll (is enrolle | d) in Armed       | Limited Engli | sh Proficiency:               |
| care system:                                      |                   |                           | Forces:            |                    |                   |               |                               |
|                                                   |                   |                           |                    |                    |                   |               |                               |
| Multilingual: +Add Row                            |                   |                           |                    |                    |                   |               |                               |
| Language Num                                      | ber               |                           |                    |                    |                   |               |                               |
|                                                   |                   |                           |                    |                    |                   |               |                               |
| Addresses                                         |                   |                           |                    |                    |                   |               |                               |
| Graduating                                        |                   |                           |                    |                    |                   |               |                               |

- 3. Complete ALL required fields (those highlighted in **RED**).
- 4. Click on the "**Addresses**" Accordion.
- 5. Complete ALL required fields (those highlighted in RED).
- 6. Click on "Graduating" Accordion.
- 7. Complete "**Highest Grade Level for this Chapter**" and "**How to Graduate Your Student Members**."
- 8. Click on the "Save." Button.

#### Chapter Advisor(s) Tab and Screens

**Status Action Button** = By clicking the "**Checkmark**" icon under the "**Status**" column you can make a "**Chapter Advisor**" inactive. To make a Chapter Advisor active click on the "**Status**" column.

#### IMPORTANT

The student password is a generic password given to the Student Member to login to the Student Portal. A student will need their Membership ID and the generic password to login.

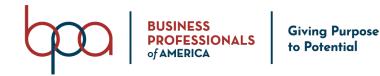

#### How to Add History Information

- 1. Click on the "History" Button.
- 2. Click on the "Create History" Button.
- 3. Type the "Date" in the "Service Date" field.
- 4. Type the "Subject Text" in the "Subject" field.
- 5. Type the "History Details" in the "Details" field.
- 6. Click the "Save" Button.
- 7. Repeat above steps to add additional "History" entries for Chapter Advisors.
- 8. Click on the "**Back**" Button to return to the "**Chapter Advisors**" screen.

#### History for Sally Booth

| ils                       |                       |                    | Subject                     |               |                    |                     |           |               |         |            |        |
|---------------------------|-----------------------|--------------------|-----------------------------|---------------|--------------------|---------------------|-----------|---------------|---------|------------|--------|
| tails                     |                       |                    |                             |               |                    |                     |           |               |         |            |        |
|                           |                       |                    |                             |               |                    |                     |           |               |         |            |        |
| Home Additional Pin Requ  | est Change My Passwo  | ord Logout         |                             |               | Membership Informa | tion 🕈              |           |               |         |            |        |
| Students Chapter Infor    | mation Chapter Advi   | isor(s) Conference | s Invoice History           | Quick Links   | Notifications      | State Information   | Resources | E-Store       | Surveys | Email      |        |
|                           |                       |                    |                             |               |                    |                     |           |               |         |            |        |
|                           |                       |                    |                             |               |                    |                     |           |               |         |            |        |
| Add Existing Advisor Emai | All Add Chapter Staff |                    |                             |               |                    |                     |           |               |         |            |        |
|                           | All Add Chapter Staff |                    |                             |               |                    |                     |           |               | Search: |            |        |
| 10 v entries              | All Add Chapter Staff |                    | ↓† Email                    | ↓î Cell Phone | .↓† Status .↓†     | Years As A BPA Advi | sor ↓î    | Invoice Numbe |         | -listory ↓ | Edit J |
| 10 v entries              | 1 Office Phone        | •                  | LT Email<br>Janet@gmail.com | ↓↑ Cell Phone | lî Status lî<br>✔  | Years As A BPA Advi |           | Invoice Numbe |         | History J  | Edit J |

#### How to Edit or Delete History Information

#### Edit:

- 1. Click on the "History" Button.
- 2. Click on the "**Pencil**" icon under the "**Edit**" column next to the Chapter Advisor that you would like to edit.

#### Delete:

- 1. Click on the "History" Button
- 2. Click on "X" icon under the "Delete" column next to the entry you would like to delete.
- 3. Click on the "**Confirm**" Button to delete **OR** click on the "**Close**" Button to cancel the action.

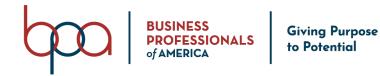

| How to Add an Existing Advisor                              |                 |             |                    |                      |           |                |         |           |           |
|-------------------------------------------------------------|-----------------|-------------|--------------------|----------------------|-----------|----------------|---------|-----------|-----------|
| Home Additional Pin Request Change My Password Logout       |                 | Μ           | lembership Informa | ion 🕈                |           |                |         |           |           |
| Students Chapter Information Chapter Advisor(s) Conferences | Invoice History | Quick Links | Notifications      | State Information    | Resources | E-Store        | Surveys | Email     |           |
| Add Existing Advisor Email All Add Chapter Staff            |                 |             |                    |                      |           |                |         |           |           |
| Show 10 - entries                                           |                 |             |                    |                      |           |                | Search: |           |           |
| Advisor 11 Type 11 Office Phone 11 Membership ID 11         | Email 1         | Cell Phone  | ↓† Status ↓†       | Years As A BPA Advis | or ↓†     | Invoice Number | .↓†     | History 4 | † Edit ↓† |
| Miss Janet Dover Primary (555) 666-1234 003436              | Janet@gmail.com |             | -                  | 3                    |           | 1245           |         | History   | 1         |
| Showing 1 to 1 of 1 entries                                 |                 |             |                    |                      |           |                |         | Previous  | 1 Next    |

#### BPA Inc. Membership System

- 1. Click on the "Chapter Advisor(s)" Tab.
- 2. Click on the "Add Existing Advisor" Button.
- 3. Follow the on-screen instructions.

#### How to Add Chapter Staff

- 1. Click on the "Chapter Advisor(s)" Tab.
- 2. Click on the "Add New Advisor" Button.
- 3. Click on the "User Information" Accordion.
- 4. Complete "User Information" (all fields highlighted in RED are required).

| Prefix:                 | First Name:   | Middle Nam       | ie:             | Last Name:  |               | Suffix: |  |
|-------------------------|---------------|------------------|-----------------|-------------|---------------|---------|--|
| Select ~                | First Name    | Middle Na        | me              | Last Name   |               | Select  |  |
| Office Phone:           | Extension:    |                  | Fax Number:     |             | T-Shirt Size: |         |  |
| Office Phone            | Extension     |                  | Fax Number      |             | Select        |         |  |
| Email:                  |               | Alternate Email: |                 | Cell Phone: |               |         |  |
| Email                   |               | Alternate Email  |                 | Cell Phone  |               |         |  |
| Password:               | Advisor Type: |                  | LinkedIn Link:  |             |               |         |  |
| Password                | Primary       |                  | ✓ LinkedIn Link |             |               |         |  |
| Opt into partner emails |               |                  |                 |             |               |         |  |

**IMPORTANT:** There can **ONLY** be one (1) Primary Advisor. Any additional Chapter Staff added MUST be Secondary Advisors. If you choose Primary, it will change the existing Primary Chapter Advisor to a Secondary Advisor.

Add Existing Advisor

Add New Advisor

Email All

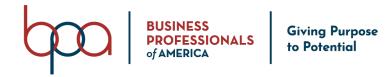

| How to Email All Cha                                       | ıpter Staff                                    |                      |                           |
|------------------------------------------------------------|------------------------------------------------|----------------------|---------------------------|
| <ol> <li>Click on the "</li> <li>Click on the "</li> </ol> | Chapter Advisor(s)" Tab.<br>Email All" Button. | Add Existing Advisor | Add New Advisor Email All |
| From:                                                      | sallybooth@rmc.com                             |                      |                           |
| Subject:<br>Attachments:                                   | Subject                                        |                      |                           |
| Attachments.                                               | Choose File No file chosin                     |                      |                           |
| x 6 6 6 6 4 *                                              | 😻 - 📾 🛒 🏴 🖬 🏛 🗮 Ω   🔀   🖻 Source               |                      |                           |
| B I <del>S</del>   <u>I</u> <sub>x</sub>   ≟≣ ∷≣   ∉≣      | 涯 99 Styles - Format - ?                       |                      |                           |
|                                                            | Type your message here                         |                      |                           |

- 3. The "**From**" field will be populated with the Primary Chapter Advisor's email address.
- 4. Type your "Subject Text" in the "Subject" field.
- 5. Click on the "Choose File" Button to attach a File (optional).
- 6. Type your "Email Message" in the "Text Editor" field.
- 7. Click on the "Send" Button.

**Conference Tab and Screens** 

Note: This section will be updated soon (remainder of page left blank intentionally)

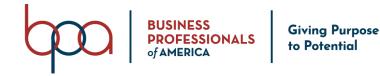

# Invoice History Tab and Screens. Students Chapter Information Chapter Advisor(s) Conferences Invoice History Quick Links State Information Resources E-Store Surveys Email 1. Click on the "Invoice History" Tab. Pay Invoices Historical Invoices Invoice Payment History Membership Statement 2. Click on the "Pay Invoices" Button. Select the "chapter (a)" located in the "Pay All" column on the left hand side

- Select the "checkbox(s)" located in the "Pay All" column on the left-hand side of the invoice that you want to pay.
- Click on the "Pay by Credit Card" Accordion if you want to pay by Credit Card OR Click on the "Enter PO Number" Accordion to record your "PO information".
- 5. Follow the on-Screen Instructions based on your Payment Method.
- 6. Click on the "**Pay**" Button.

A 3% processing fee will be applied to all invoices paid by credit card.

| tudents  | Chapter Information | Chapter Advisor(s) | Conferences Make Payment Quick Links | Notifications | State Information | Resources E-Store | Surveys Email      |                  |
|----------|---------------------|--------------------|--------------------------------------|---------------|-------------------|-------------------|--------------------|------------------|
| Back     |                     |                    |                                      |               |                   |                   |                    |                  |
| ay All   | Invoice #           | Date               | Іпуоісе Туре                         | Paid Status   | Terms             | Amount Due        | Items              |                  |
| <b>/</b> | 1245                | 06/02/2020         | Middle Level Membership              | Unpaid        | Net 30            | \$35.00           | National Student   | Membership Dues  |
|          |                     |                    |                                      |               |                   |                   | Total: \$10.00     | Balance: \$10.00 |
|          |                     |                    |                                      |               |                   |                   | National Chapter   | Adviser Dues     |
|          |                     |                    |                                      |               |                   |                   | Total: \$10.00     | Balance: \$10.00 |
|          |                     |                    |                                      |               |                   |                   | Student State Due  | s                |
|          |                     |                    |                                      |               |                   |                   | Total: \$5.00      | Balance: \$5.00  |
|          |                     |                    |                                      |               |                   |                   | Chapter Adviser S  | tate Dues        |
|          |                     |                    |                                      |               |                   |                   | Total: \$10.00     | Balance: \$10.00 |
|          | 1247                | 06/03/2020         | Middle Level Membership              | Unpaid        | Net 30            | \$30.00           | National Student N | vembership Dues  |
|          |                     |                    |                                      |               |                   |                   | Total: \$20.00     | Balance: \$20.00 |
|          |                     |                    |                                      |               |                   |                   | Student State Due  | es               |
|          |                     |                    |                                      |               |                   |                   | Total: \$10.00     | Balance: \$10.00 |
|          | 1248                | 06/03/2020         | Middle Level Membership              | Unpaid        | Net 30            | \$15.00           | National Student N | Membership Dues  |
|          |                     |                    |                                      |               |                   |                   | Total: \$10.00     | Balance: \$10.00 |
|          |                     |                    |                                      |               |                   |                   | Student State Due  | es               |
|          |                     |                    |                                      |               |                   |                   | Total: \$5.00      | Balance: \$5.00  |

#### How to View Invoices

- 1. Click on the "Invoice History" Tab.
- 2. The "Invoice Screen" will populate.
- 3. Click on the "Payments" Button to view "Payments" that have been made.
- 4. Click on the "PO's" Button to view "P.O. information."
- 5. Click on the "**Eye**" icon under the "**View**" column to view the desired Invoice.

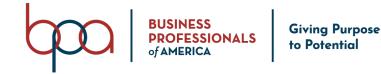

| ay Invoices Histor | ical Invoices Invoice Payment History | Membership Statement |          |               |            |            | Q Search         |             | Begin Date | End Date |
|--------------------|---------------------------------------|----------------------|----------|---------------|------------|------------|------------------|-------------|------------|----------|
| w 10 v entrie      | s                                     |                      |          |               |            |            |                  |             | Search:    |          |
| voice Number       | ↓ Invoice Type                        | 11 Conference        | 1† Total | 1 Balance Due | ↓† Paid On | LT Created | 1 National/State | ↓† Payments | P.O.'s     | View     |
| 45                 | Middle Level Membership               |                      | \$35.00  | \$35.00       | Unpaid     | 06/02/2020 | National         | $\frown$    | P.O.'s     | ۲        |
| 46                 | Middle Level Membership               |                      | \$15.00  | \$0.00        | 06/02/2020 | 06/02/2020 | National         | Payments    | Л          | ۲        |
| 47                 | Middle Level Membership               |                      | \$30.00  | \$30.00       | Unpaid     | 06/03/2020 | National         | $\smile$    | P.O.'s     | ۲        |
| 48                 | Middle Level Membership               |                      | \$15.00  | \$15.00       | Unpaid     | 06/03/2020 | National         |             | P.O.'s     | ۲        |
| 49                 | Middle Level Membership               |                      | \$15.00  | \$15.00       | Unpaid     | 06/03/2020 | National         |             | P.O.'s     | ۲        |
| 50                 | Middle Level Membership               |                      | \$15.00  | \$15.00       | Unpaid     | 06/03/2020 | National         |             | P.O.'s     | ۲        |
| 51                 | Middle Level Membership               |                      | \$15.00  | \$15.00       | Unpaid     | 06/03/2020 | National         |             | P.O.'s     | ۲        |
| 52                 | Middle Level Membership               |                      | \$15.00  | \$15.00       | Unpaid     | 06/03/2020 | National         |             | P.O.'s     | ۲        |
| 53                 | Middle Level Membership               |                      | \$15.00  | \$15.00       | Unpaid     | 06/03/2020 | National         |             | P.O.'s     | ۲        |

BPA Inc. Membership System

Pay Invoices

Historical Invoices

nvoice Payment History

Membership Statement

#### How to View Historical Invoices

- 1. Click on the "Invoice History" Tab
- 2. Click on the "Historical Invoices" Button.
- 3. Click on the "Payments" Button to view "Payments" that have been made.
- 4. Click on the "PO's" Button to view "P.O. information."
- 5. Click on the "Eye" icon under the "View" column to view the desired Invoice.

NOTE: Historical invoices are invoices that have been generated in previous years.

#### How to View Invoice Payment History

- 1. Click on the "Invoice History" Tab.
- 2. Click on the "Invoice Payment History" Button.

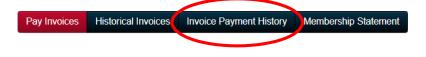

**NOTE:** The Invoice Payment History screen includes the following: payment information, date paid, pay type, check number, invoice number, payment total, overpayment amount, refund amount and refund date.

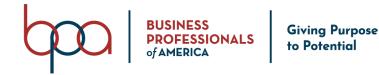

#### How to View the Membership Statement

- 1. Click on the "Invoice History" Tab
- Click on the "Membership Statement" Button.

Pay Invoices Historical Invoices Invoice Payment History Membership Statement

**NOTE:** The Membership Statement is generated as a PDF that can be **viewed** | **saved** | **printed**.

Quick Links Tab and Screens

Quick Links are setup by National BPA. These links may take you to 3rd party websites outside of the BPA Membership System.

1. Click on the "Quick Links" Tab.

#### Informational Links

• Click on the "URL" listed under the "Informational Links" list.

| Chapters                                                           | Requests       | State Staff and Permissions                                                    | Rates and Settings        | Conferences       | Accounting        | Reports | Quick Links | Notifications | Resources | E-Store | Surveys |
|--------------------------------------------------------------------|----------------|--------------------------------------------------------------------------------|---------------------------|-------------------|-------------------|---------|-------------|---------------|-----------|---------|---------|
| Informat                                                           |                |                                                                                |                           |                   |                   |         |             |               |           |         |         |
|                                                                    |                | esources: <u>http://www.BPAdirect.org</u><br>BPA's <u>Disaster Relief Fund</u> | /2017/08/21/get-acquainte | d-BPAs-new-online | e-membership-syst | tem     |             |               |           |         |         |
| BPA Websites:                                                      |                |                                                                                |                           |                   |                   |         |             |               |           |         |         |
| BPA Inc. Websi<br>BPA Direct: <u>http</u><br>Shop BPA: <u>http</u> | s://www.BPAdir | rect.org                                                                       |                           |                   |                   |         |             |               |           |         |         |
| Register for a                                                     | Hiah School C  | onference:                                                                     |                           |                   |                   |         |             |               |           |         |         |

#### Notifications Tab and Screens

System Messages (Notifications) are sent through the Membership System by National BPA. When you log into the Membership System, the System Message will appear on your screen. Once you click on the "**Confirm**" Button, the System Message will no longer appear on your screen. If you want to go back and review the System Message, you would click on the "**Notifications**" Tab – See Example Below. System Notifications can have expiration dates that are set by National BPA. Once the notification has expired, you will no longer be able to see the System Message under the Notifications Tab.

- 1. Click on the "Notifications" Tab.
- 2. Click on the "Eye" icon under the "View" column to open the notification.
- 3. Click the "Back" Button to return the "Notifications" page.

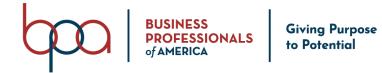

| Chapters Req         | uests State Staff and Permissions | Rates and Settings | Conferences | Accounting | Reports | Quick Links | Notifications | Resources | E-Store  | Surveys |
|----------------------|-----------------------------------|--------------------|-------------|------------|---------|-------------|---------------|-----------|----------|---------|
| Show 10 v            | entries                           |                    |             |            |         |             |               | Search:   |          |         |
| Title                |                                   |                    | ↓≞ Se       | nt         |         |             | ↓† View       |           |          | Ļţ      |
| Testing Notification | IS                                |                    | 06/         | 04/2020    |         |             | ۲             | )         |          |         |
| Showing 1 to 1 of 1  | entries                           |                    |             |            |         |             |               |           | Previous | 1 Next  |

BPA Inc. Membership System

#### State Information Tab and Screens

1. Click on the "State Information" Tab

| Students Chapter inf              | formation Chapter Advisor(s) | Conferences Invoice Histor | y Quick Links Stat | e Information Resources E-Stor                       | e Surveys Email Torch Aw |
|-----------------------------------|------------------------------|----------------------------|--------------------|------------------------------------------------------|--------------------------|
| State Advisor Co                  | ontact                       |                            |                    |                                                      |                          |
|                                   |                              |                            |                    |                                                      |                          |
|                                   |                              |                            |                    |                                                      |                          |
|                                   |                              |                            |                    |                                                      |                          |
| State Dues                        |                              |                            |                    |                                                      |                          |
| Show 10 v entries                 |                              |                            |                    |                                                      |                          |
| Fee Type                          | ↓ Division(s)                | ↓↑ Expiration              | ↓î Amount          | 1 Minimum Affiliants                                 | ↓↑ Flat Rate             |
| Chapter Advisor                   | All                          | 07/31/2021                 |                    |                                                      | No                       |
| State License Fee                 | All                          | Never Expires              |                    |                                                      | No                       |
| Student                           | All                          | 07/31/2021                 |                    |                                                      | No                       |
| howing 1 to 3 of 3 entries        |                              |                            |                    |                                                      |                          |
|                                   |                              |                            |                    |                                                      |                          |
| Current State M                   | lembership Date(s)           |                            |                    |                                                      |                          |
| october 10, 2018<br>farch 1, 2019 |                              |                            |                    |                                                      |                          |
|                                   |                              |                            |                    |                                                      |                          |
| State Meeting D                   | Date(s)                      |                            |                    |                                                      |                          |
| Fall Conference Dates:            |                              |                            |                    | Starts On October 1, 2020<br>Ends On October 1, 2020 |                          |

#### **Resources Tab and Screens**

#### How to Download Chapter Resources

Resources are managed by National BPA. You may see multiple "**Accordions**" under the "**Resources**" Tab.

- 1. Click on the "**Resources**" Tab.
- 2. Click on the "Chapter Resources" Accordion(s).
- 3. Locate the "Resource" you would like to download from the list.
- 4. Click on the "Download" icon located on the right-hand side of the "Resource."

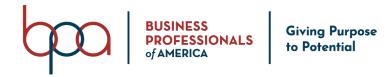

| Chapters    | Requests                      | State Staff and Permissions         | Rates and Settings          | Conferences            | Accounting          | Reports         | Quick Links      | Notifications | Resources | E-Store | Surveys         |
|-------------|-------------------------------|-------------------------------------|-----------------------------|------------------------|---------------------|-----------------|------------------|---------------|-----------|---------|-----------------|
| Chapter Re  | esource Inforn                | nation                              |                             |                        |                     |                 |                  |               | $\smile$  |         |                 |
| hapter Res  |                               | available to all chapters through N | ovember 1, 2020. After this | s date, only affiliate | ed chapters will be | e able to acces | s these document | 5.            |           |         |                 |
| iow 10      | <ul> <li>✓ entries</li> </ul> |                                     |                             | L Created              |                     |                 |                  | Download      |           | Search: |                 |
| hapter Res  |                               |                                     |                             | 05/26/20               |                     |                 | (                | ٩             | )         |         |                 |
| howing 1 to | 1 of 1 entries                |                                     |                             |                        |                     |                 |                  |               |           |         | Previous 1 Next |
|             |                               |                                     |                             | BPA I                  | nc. Membership \$   | System          |                  |               |           |         |                 |

#### **E-Store Tab and Screens**

E-Store items are offered and setup by National BPA. E-Store Items can have expiration dates that are also set by National BPA. Once the E-Store Item has expired, you will no longer be able to purchase the item under the E-Store Tab.

- 1. Click on the "E-Store" Tab.
- 2. Click on the "Chapter Items for E-Store."
- 3. Locate the "E-Store Item(s)" you would like to purchase.
- 4. Click on the "**Select**" checkbox to choose the "**E-Store Item**."
- 5. Type on the "Quantity" you would like to purchase in the "Quantity" field.
- 6. Click on the "Create Invoice" Button once you have added all of the "E-Store Items" you would like to purchase.
- 7. Click on the "Export" Button to download a PDF of the items you purchased.
- 8. Click the "**Confirm**" Button to confirm purchase and generate an invoice.
- 9. Click on the "Close" Button to close the window.

| show 10 v entries            |            |              |                              |          | Sear     | ch:             |
|------------------------------|------------|--------------|------------------------------|----------|----------|-----------------|
| Item                         | ↓≞ Student | 1 Student ID | 1 Description                | It Price | Quantity | Select          |
| Chapter Adviser E-Store Item |            |              | Chapter Adviser E-Store Item | \$55.00  | Quantity |                 |
| showing 1 to 1 of 1 entries  |            |              |                              |          |          | Previous 1 Next |
| Paid Publication             |            |              |                              |          |          |                 |

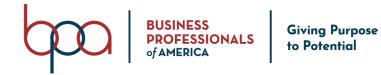

| Confirmation                                 |          | ×                    |
|----------------------------------------------|----------|----------------------|
| Item                                         | Quantity | Amount               |
| Chapter Adviser E-Store Item                 | 1        | \$55.00              |
| Invoice Total: \$55.00                       |          |                      |
| Please confirm the items you are purchasing. |          | Export Close Confirm |

#### How to Request a Refund

- 1. Click on the "E-Store" Tab.
- 2. Click on the "**Refunds**" Button.
- Select the "Select All" checkbox if you want a refund for all Items on the invoice OR Click "Expand Items + icon" and use the "Select" checkbox on the righthand side of the item(s) that you want to have refunded.
- 4. Click on the "Submit Refund Request" Button.
- 5. Click on the **"Confirm"** button to **"Confirm"** that you want to receive a **"Refund"** on the Item(s) **OR** Click on the **"Close"** Button to **"Cancel"** the **"Refund"** request.

| Chapters           | Requests                      | State Staff and Permissions | Rates and Settings | Conferences    | Accounting     | Reports | Quick Links | Notifications               | Resources | E-Store      | Surveys |
|--------------------|-------------------------------|-----------------------------|--------------------|----------------|----------------|---------|-------------|-----------------------------|-----------|--------------|---------|
|                    |                               |                             |                    |                |                |         |             |                             |           |              | Refunds |
| Chapter Ite        | tems for E-Store              |                             |                    |                |                |         |             |                             |           | -            |         |
|                    |                               |                             |                    |                |                |         |             |                             |           |              |         |
| Show 10            | ✓ entries                     |                             |                    |                |                |         |             |                             | Search    | 1:           |         |
| Show 10            | <ul> <li>✓ entries</li> </ul> | <u>↓</u> ≜ Student          | ↓† Student ID      | 1 Description  |                | .l† Pr  | ice 🕼       | Quantity                    | Search    | n:<br>Lî Sel | ect (†  |
| Item               | v entries                     |                             | ↓† Student ID      | Chapter Advise | r E-Store Item |         | ice [†      | <b>Quantity</b><br>Quantity | Search    |              | ect     |
| Item<br>Chapter Ac |                               |                             | 1 Student ID       |                | r E-Store Item |         |             |                             | Search    |              | ect     |

#### Create Invoice

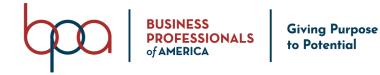

|        | 1248    |        | Select All |
|--------|---------|--------|------------|
| n Name | Amount  | Member | Selec      |
| Item   | \$10.00 |        |            |

#### How to View / Continue a Survey

Surveys are developed and managed by National BPA. You may see multiple Accordions under the "**Survey**" Tab.

- 1. Click on the "Surveys" Tab.
- 2. Choose an "Accordion" from the Survey Accordion List.
- 3. Click on the "View" Icon located beside the "Survey" that you want to take.
- 4. Complete the questions on the "Survey."
- 5. Click on the **"Save"** Button to save the survey to finish later **OR** Click on the **"Submit**" Button if you are finished and want to submit the survey.

|                 |                                                    |                |                |                |                                                                                                    |                                                                                                    |                                                                                                    |                                                                                                    |                                                                                                    |                                                                                                    |                                                                                                    |                                                                                                    |                                                                                                    | Sur                                                                                                    |
|-----------------|----------------------------------------------------|----------------|----------------|----------------|----------------------------------------------------------------------------------------------------|----------------------------------------------------------------------------------------------------|----------------------------------------------------------------------------------------------------|----------------------------------------------------------------------------------------------------|----------------------------------------------------------------------------------------------------|----------------------------------------------------------------------------------------------------|----------------------------------------------------------------------------------------------------|----------------------------------------------------------------------------------------------------|----------------------------------------------------------------------------------------------------|----------------------------------------------------------------------------------------------------|
| Catego          | ory                                                |                |                |                |                                                                                                    |                                                                                                    |                                                                                                    |                                                                                                    |                                                                                                    |                                                                                                    |                                                                                                    |                                                                                                    |                                                                                                    |                                                                                                    |
| dviser Surve    | ys                                                 |                |                |                |                                                                                                    |                                                                                                    |                                                                                                    |                                                                                                    |                                                                                                    |                                                                                                    |                                                                                                    |                                                                                                    |                                                                                                    |                                                                                                    |
| ✓ entries       |                                                    |                |                |                |                                                                                                    |                                                                                                    |                                                                                                    |                                                                                                    |                                                                                                    |                                                                                                    |                                                                                                    | Search:                                                                                                    |                                                                                                    |                                                                                                    |
| ame             |                                                    | ↓≟ Nar         | ne(s)          | .↓† Statu      | IS                                                                                                    | ↓† Conferenc                                                                                                | e                                                                                                    | <b>↓</b> ↑ Event                                                                                                    | .↓† Te                                                                                                    | am ↓1                                                                                                    | View/C                                                                                                    | ontinue Survey                                                                                                    |                                                                                                    |                                                                                                    |
| dviser Test Su  | vey                                                | Sys            | tem Admin      | Not S          | itarted                                                                                                    |                                                                                                    |                                                                                                    |                                                                                                    |                                                                                                    |                                                                                                    | ۲                                                                                                    |                                                                                                    |                                                                                                    |                                                                                                    |
| o 1 of 1 entrie | 3                                                  |                |                |                |                                                                                                    |                                                                                                    |                                                                                                    |                                                                                                    |                                                                                                    |                                                                                                    |                                                                                                    |                                                                                                    | Previous 1                                                                                                    | Ne                                                                                                    |
| a               | dviser Survey<br>entries<br>ame<br>dviser Test Sur | dviser Surveys | dviser Surveys | dviser Surveys | dviser Surveys       Image: second second secon | dviser Surveys       Imme     Imme(s)     Imme(s)       dviser Test Survey     System Admin     Not Started | dviser Surveys       Image: Status     I Conference       tviser Test Survey     System Admin     Not Started | dviser Surveys       Imme     I Name(s)     I Status     I Conference       dviser Test Survey     System Admin     Not Started | dviser Surveys       Image: Surveys       Image: Survey       Image: Survey       System Admin       Not Started | dviser Surveys       Image: Survey server server serve | dviser Surveys       Image: Surveys       Image: Survey       Image: Survey       System Admin       Not Started | dviser Surveys       Imme     Imme(s)     If     Status     If     Conference     If     Event     If     Team     If     View/C       dviser Test Survey     System Admin     Not Started     Imme     Imme | dviser Surveys       Image: Search:     Search:       Image: Image: Search:     Image: Search:       Image: Image: Search:     Image: Search:       Image: Image: Image: Search:     Image: Search:       Image: Image: Image: Image: Search:     Image: Search:       Image: Image: Image: Image: Image: Search:     Image: Search:       Image: Image: Image: Image: Image: S | dviser Surveys       Image: Search:     Search:       Image: Search:     Search:       Image: Search:     Search:       Image: Search:     Search:       Image: Search:     Search:       Image: Search:     Search:       Image: Search:     Search:       Image: Search:     Search:       Image: Search:     Search:       Image: Search:     Search:       Image: Search:     Image: Search:       Image: Search:     Image: Search:       Image: Search:     < |

BPA Inc. Membership System

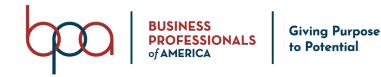

#### **Email Tab and Screens**

#### How to Send an Email

The Email option allows you to send an email to ALL Student Members or you have the option to select specific Student Members to send an email to. **ONLY** Student Members that have an email address in their Student Member record will appear on this screen. Click on the "**Select/Deselect All**" option to select All Student Members or deselect ALL Student Members.

- 1. Click on the "**Email**" Tab.
- 2. Click on the "**Checkbox(s)**" located on the left-hand side of the student(s) that you would like to email.
- 3. Type your "Subject Text" in the "Subject" field.
- 4. Type your "Email Message" in the "Message" field.
- 5. Click on the "**Send**" Button.

| Students Chapter Information Chapter Advisor(s) Conferences Invoice History Quick Links Notifications State Information Resources E-Store Surveys Email | ys Email |
|----------------------------------------------------------------------------------------------------|----------|
|----------------------------------------------------------------------------------------------------|----------|

#### Select Members to send Email to:

| Sally Sue (Student)               | Anne White (Student)                                                 |
|-----------------------------------|----------------------------------------------------------------------|
| Subject:                          |                                                                      |
| Subject                           |                                                                      |
| Message:                          |                                                                      |
| X 🗅 🗎 🛱 🚇   🛧 🥕   🕸 -   📾 🛒   🖬 🏥 | $\blacksquare \equiv \Omega \mid \Sigma \mid \textcircled{O}$ Source |
| B I S I                           | Format - ?                                                           |
| Тур                               | pe your message here.                                                |
|                                   |                                                                      |
| $\frown$                          |                                                                      |
|                                   |                                                                      |

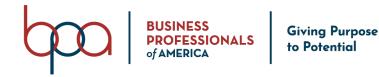

#### **Recommendations Tab and Screens**

#### How to Make a Recommendation

The Recommendations option enables you to make a recommendation to National BPA for program change or enhancement for subsequent membership years.

- 1. Click on the "**Recommendations**" Tab.
  - Any previously submitted recommendations will appear under the "Recommendation History" section of this screen.
- 2. Click on the "Add Recommendation" button.
- 3. Select the "Subject" from the "Subject" drop-down field.
- 4. Type your "Recommendation" in the "Recommendation" field.
- 5. Type your "Rationale" in the "Rationale" field.
- 6. Continue inputting the required information (all fields highlighted in **RED** are required).

Back

7. Click on the "Submit" Button.

| Add recommendat | ion |
|-----------------|-----|
|-----------------|-----|

| Subject                                          |                                                       |                    |              |
|--------------------------------------------------|-------------------------------------------------------|--------------------|--------------|
| Select                                           | ~                                                     |                    |              |
| Recommendation                                   |                                                       |                    |              |
|                                                  | -                                                     |                    |              |
|                                                  | Type your recommendation here.                        |                    |              |
| Rationale                                        |                                                       |                    |              |
|                                                  |                                                       |                    |              |
| Туре уо                                          | ur rationale for the recommendation h                 | nere.              |              |
|                                                  |                                                       |                    |              |
| Does this replace a current policy or procedure? | If this recommendation is adopted, would it require a | State              |              |
| Don't Know                                       | similar change to other events?      Select           | Select             | ~            |
| Email                                            | Representing                                          |                    |              |
| jsmith@bpa.org                                   | Select ~                                              | Note: Once revie   |              |
| Attachment                                       |                                                       | a determination    |              |
| Choose Files No file chosen                      |                                                       | National BPA, yo   |              |
| Max file size 50MB.                              |                                                       | notified of the ou |              |
| Submit                                           |                                                       | your recommend     |              |
| Submit                                           |                                                       | determination w    |              |
|                                                  |                                                       | found on t         |              |
|                                                  | [28]                                                  | "Recommendation    | on History'' |
|                                                  |                                                       | page.              |              |

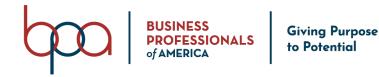

#### **Donation Campaigns and Screens**

#### How to Make a Donation

The Donation Campaigns tab provides you the opportunity to contribute to a fundraising cause that is created by National BPA. Donation Campaigns may include fundraising for student scholarships, National Service Projects, and more.

- 1. Click on the "Donation Campaigns" Tab.
- 2. Select the "**Present**" icon under the "**Donate**" column for the campaign you'd like to contribute to.

| Students          | Chapter Information  | Chapter | Advisor(s) Conferenc    | es Inv | voice History   | Quick Links | State Information   | Resources | •      |
|-------------------|----------------------|---------|-------------------------|--------|-----------------|-------------|---------------------|-----------|--------|
| Available         | Campaigns            |         |                         |        |                 |             |                     |           |        |
| Show 10 🗸         | entries              |         |                         |        |                 |             | Sea                 | rch:      |        |
| Name              |                      | Ļ       | Description             | ↓↑     | Start           | Ļţ          | End                 | ↓† Donate | ↓î     |
| Fall Scholarship  | Fundraising Campaign |         | Scholarship Fundraising |        | 08/20/2021 05:0 | 0 pm        | 10/31/2021 05:00 pm | (11)      |        |
| Showing 1 to 1 of | 1 entries            |         |                         |        |                 |             |                     | Previous  | 1 Next |
|                   |                      |         |                         |        |                 |             |                     | Previous  | 1 Ne   |

- 3. Input your desired "Donation Amount" in the "Donation Amount" field.
- 4. Continue inputting the required information, including Credit Card and Billing Information (all fields highlighted in **RED** are required).
- 5. Click on the "Submit Donation" Button.
- 6. A receipt of your donation will be sent to the email address on file in your Advisor Profile.

**Note:** All donations to Business Professionals of America are tax-deductible. Contact <u>finance@bpa.org</u> at the end of the calendar year for a letter detailing your financial contributions to BPA.

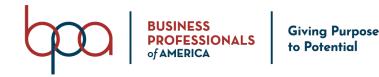

#### Graduation and Rollforward Process

#### How to Graduate Members

At the beginning of each membership year, the Membership system is refreshed and the chapter's membership roster is carried over from the previous year. With every new membership year, some students will renew their membership and others will have to be graduated or removed. The Graduate process is your opportunity to refresh the chapter membership roster for the new membership year.

- 1. Navigate to <u>register.bpa.org</u> and login using your credentials from the previous membership year.
- 2. After the initial login, the Chapter Advisor Confirmation screen will appear and you will need to complete all required information before proceeding into the chapter portal.

| Original Chapter ID:                                                                            |                                                                             |                                                                                                    |
|-------------------------------------------------------------------------------------------------|-----------------------------------------------------------------------------|----------------------------------------------------------------------------------------------------|
| 55-0002                                                                                         |                                                                             |                                                                                                    |
| Student Password:                                                                               |                                                                             |                                                                                                    |
| ••••••                                                                                          |                                                                             |                                                                                                    |
| Please Update Your Princ                                                                        |                                                                             |                                                                                                    |
| Principal's First Name:                                                                         | Principal's Last Name:                                                      | Principal's Email:                                                                                                    |
| Janet                                                                                           | Dover                                                                       | janet@gmail.com                                                                                                    |
| Select Graduation Prefere<br>Select The Highest Grade Level For This<br>Chapter:                | 8 Please Sele                                                               | ct One Of The Following<br>How To Treat Your Graduating<br>Select<br>Move Onto Various Chapters<br>Eligible for Alumni |
| Select The Highest Grade Level For This                                                         | 8 Please Sele<br>Options On<br>Members:                                     | How To Treat Your Graduating Select<br>Move Onto Various Chapters                                                      |
| Select The Highest Grade Level For This<br>Chapter:                                             | 8 Please Sele<br>Options On<br>Members:                                     | How To Treat Your Graduating<br>Select<br>Move Onto Various Chapters<br>Eligible for Alumni                            |
| Select The Highest Grade Level For This<br>Chapter:<br>Advisor Partner Emails O                 | 8 Please Sele<br>Options On<br>Members:                                     | How To Treat Your Graduating<br>Select<br>Move Onto Various Chapters<br>Eligible for Alumni                            |
| Select The Highest Grade Level For This<br>Chapter:<br>Advisor Partner Emails O<br>Advisor Name | 8 Please Sele<br>Options on<br>Members:<br>pt-in<br>Opt into partner emails | How To Treat Your Graduating<br>Select<br>Move Onto Various Chapters<br>Eligible for Alumni                            |

- "Student Password" = set the default password that you will give students for them to access their individual student portals.
- "Principal's Information" = verify/change your school principal's

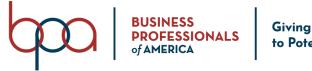

#### Giving Purpose to Potential

#### BPA Membership System Chapter Advisor Manual

name and email address.

- "Select Graduation Preferences" = these fields determine which and how students are graduated from the chapter.
  - "Select the Highest Grade Level for this Chapter" = set the highest grade level offered at the school. For example, in a Secondary chapter, if you select "12" as the highest grade level, any students who were in 12<sup>th</sup> grade the previous membership year will be marked for graduation.
  - "How To Treat Your Graduating Members" = select the option that makes the most sense for the majority of your graduating members (Note: You will be able to change individual preferences later in the process).

| GR                         | ADUATING MEMBER OPTIONS                                                                                                    |
|----------------------------|----------------------------------------------------------------------------------------------------|
| Eligible for Alumni        | Ideal for graduating Post-secondary members, as well as<br>graduating Secondary members not moving on to a Post-<br>secondary chapter. An email will be sent to these members |
|                            | inviting them to join the Alumni Division.                                                                                                    |
| Move onto One Chapter      | Ideal for Middle Level members moving onto                                                                                                    |
|                            | a single Secondary chapter.                                                                                                    |
| Move onto Various Chapters | Ideal for graduating Secondary members                                                                                                    |
|                            | moving on to various Post-secondary                                                                                                    |
|                            | chapters.                                                                                                    |

- "Advisor Partner Emails Opt-in" = selecting "Yes" will enable you to receive email communications directly from our trusted partners, introducing services and resources to enhance your classroom curriculum.
- 3. After completing the Chapter Advisor Confirmation screen information, select the "**Confirm**" button.
- 4. Read the "Graduation" pop-up instructions carefully, and select "Close".
- 5. Select the red "Graduate" button on the Action buttons line.

| Students                      | Chapter Inform  | ation | Chapter Adv     | isor(s) Con      | ferences In     | oice History |  |
|-------------------------------|-----------------|-------|-----------------|------------------|-----------------|--------------|--|
| Graduate                      | lembership Dowr | nload | Students With A | Access To Portal | Print Members   | ship Cards   |  |
| Print Membership Certificates |                 | Previ | ous Year Count  | Reset All Stude  | ents' Passwords | Email All    |  |

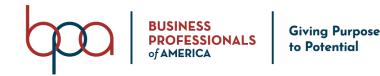

- 6. Read the instructions on the "Graduate" screen and continue the process.
  - Verify student(s) listed are graduating from chapter; select all that will be graduating by selecting the "Checkbox" under the "Graduating" column, or by selecting the "Select All" button.
  - For each student, input the student's email address in the "Post-Graduation Email" field. Note: this is especially important if the student destination is marked "Eligible for Alumni". They will be emailed an invitation to join the National BPA Alumni Division.
  - Verify the "Graduating School" destination for each student. If it needs to be changed, select the "Select" button under the "Change Destination" column.
  - Once all information is verified, select the "Graduation Completed" button.

Back

#### Please read the following information before completing the graduation process.

The purpose of the graduation process is to maintain the student's history throughout their academic career. This process will allow you to move a student's record on to the corresponding chapter for their continued education or makes them eligible for Alumni membership.

To complete this process, confirm the Graduating School of the students to the best of your ability. To modify a Graduating School, click on the **Select** button. Here you can select the city and chapter of which the student will be attending. If the student is graduating the 12th grade and is not continuing to a post-secondary institution affiliated with BPA, please select the **Move to Alumni** option and enter the student's post-graduation email. Then select **Confirm** to save changes.

Select all students who are graduating under the Graduating column. If a student is not advancing grades, do not select the student to graduate from the chapter. The unselected student will be retained on the chapter member roster.

Select the Graduation Completed button to save changes. If you have not completed the graduation process, please select No in the subsequent pop-up to complete the graduation process at a later time. If the graduation process is complete, select Yes to move on to the bulk editing process.

YOU WILL NOT BE ABLE TO BULK EDIT OR SUBMIT MEMBERSHIP UNTIL THE GRADUATION PROCESS IS COMPLETE.

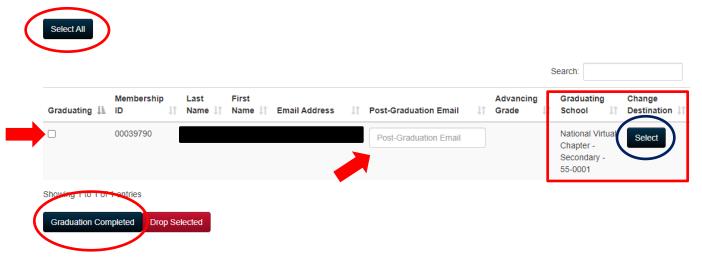

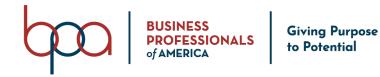

- 7. Review the "Graduation Complete" pop-up and select "Yes".
- 8. Select the red "Edit Students" button on the Action buttons line to continue onto the Rollforward and Bulk Editing process.

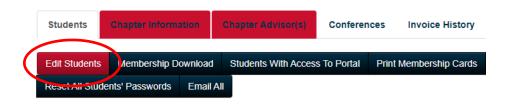

- 9. Read the instructions on the "Bulk Edit" screen and continue the process.
  - Review the student members listed on the roster and select the "**Bulk Grade Rollforward**" button. This will move all students up by one grade level.
  - Verify all student information, including "Member Title", "Cell Phone", and "Email".
  - If there is a student on the roster that will not be renewing their membership, select the "**Drop**" button to remove them from the chapter.
  - Once all information is verified, select the "Bulk Edit Complete" button.

Please read the following information before completing the BULK EDIT process.

| The bulk edit proces                                              |                  |                 |           |         |                                                        |           |                           |               |            |                  |          |
|-------------------------------------------------------------------|------------------|-----------------|-----------|---------|--------------------------------------------------------|-----------|---------------------------|---------------|------------|------------------|----------|
| Please review and u                                               | update the follo | wing inform     | nation:   |         |                                                        |           |                           |               |            |                  |          |
| Grade Level     Member Title     Email Address     Cell Phone No. | s                |                 |           |         |                                                        |           |                           |               |            |                  |          |
| To advance the grad                                               | de of all studen | its, please i   | use the B | ulk Gra | ade Rollforward button                                 | to auton  | natically transition stud | ents to the n | ext grade. |                  |          |
|                                                                   |                  |                 |           |         | e participating in the curr<br>button at the bottom of |           |                           |               |            |                  |          |
|                                                                   |                  |                 |           |         | dent information. If you<br>you have completed this    |           |                           |               |            | ne subsequent po | op-up to |
| YOU CANNOT SUB                                                    | BMIT MEMBER      | SHIP UNT        | IL YOU H  | IAVE C  | OMPLETED BULK EDIT                                     | FING.     |                           |               |            |                  |          |
| To edit individual rec                                            | cords after the  | bulk editing    |           | has he  | en completed select the                                | e Edit pe | ncil icon next to the sti | udent's recor | d.         |                  |          |
|                                                                   | oor do antor the | o anti o anting | y process | 1145 00 | ch completed, select the                               | o con po  |                           |               |            |                  |          |
|                                                                   |                  | our ouring      | g process | 1145 00 | en completed, select inc                               | o Lon po  |                           |               |            |                  |          |
| Bulk Grade Rollfor                                                |                  |                 | y process | 100 00  | en completed, select inc                               | o Lun po  |                           |               |            |                  |          |
| Bulk Grade Rollfor                                                |                  |                 | process   | 105 00  | en completed, select inc                               | o Lun po  |                           |               |            |                  |          |
| Bulk Grade Rollfor                                                |                  |                 | process   |         | en compreteu, sereet are                               | e Lan pe  |                           |               | Search     | h:               |          |
| Membership                                                        |                  |                 | Grade     | ļţ      | Member Title                                           | Ļţ        | Cell Phone                | 11            | Searct     | h:               | Drop 1   |
| Membership                                                        | orward           |                 |           | Jt      |                                                        | LT<br>V   |                           | ţţ            |            |                  | Drop 11  |
| Membership<br>ID ↓                                                | orward           |                 | Grade     | 11      | Member Title                                           | Ļţ        | Cell Phone                | 11            | Email      |                  |          |
| Membership<br>ID ↓8<br>00008608                                   | orward           |                 | Grade     | 11      | Member Title Chapter Member                            | tt        | Cell Phone Cell Phone     |               | Email      |                  | Drop     |

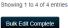

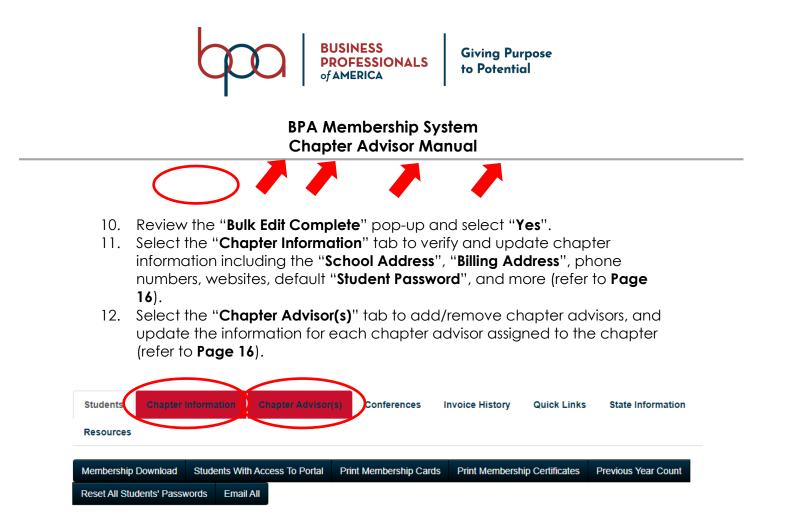

**Congratulations!** You have completed the "**Graduation and Rollforward Process**" and are now ready to begin adding chapter membership (refer to **Page 6**).